### **Sharing computer screen & audio in Zoom**

## **UM staff and students are required to sign in to Zoom with their UM IT Account BEFORE starting/joining Zoom lectures in the VLE or clicking Zoom meeting links.**

[Signing in to Zoom with your UM IT Account](https://www.um.edu.mt/__data/assets/pdf_file/0008/446939/signingintozoom.pdf) **enables you to automatically bypass the waiting room of the lecture/meeting. You may not be allowed to join a Zoom lecture/meeting unless you are signed in to Zoom with your UM IT Account.**

This guide provides basic instructions on how one can share the content of their computer screen including computer audio (e.g. PowerPoint presentation, browser tab, document, video) during a Zoom meeting.

These instructions are applicable for users that are using the Zoom client (desktop app). IT Services recommends the use of the Zoom client for remote lectures/meetings. This guide therefore, assumes that you have [activated your UM Zoom Account](http://www.universityofmalta.zoom.us/) and [downloaded the Zoom client on your device.](https://www.um.edu.mt/__data/assets/pdf_file/0019/432271/downloadingandinstallingzoom.pdf)

#### **Note:**

• By default, screen sharing within Zoom is set to *Host only*, meaning that only the meeting host can share content; this setting provides increased security and privacy within meetings. You can change this if necessary t[o allow participants to share their screens.](#page-1-0)

To share the screen content during a Zoom meeting:

1. Click the **Share Screen** icon located in the meeting controls toolbar.

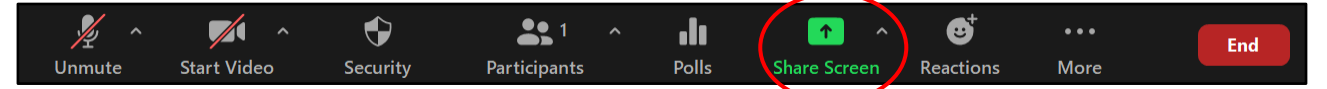

2. Select the application you want to share. You can share any content which is already displayed on your computer (e.g. a PowerPoint presentation, a webpage, a program that is already open, etc.) and the whiteboard (i.e. a blank page with writing/drawing tools).

Check **Share computer sound** if you want any computer audio (e.g. audio from a YouTube clip or a locally stored video clip) shared in the meeting.

Check **Optimize for full screen video clip** if you will be sharing a video clip in full screen mode. Do not check this otherwise, as it may cause the shared screen to be blurry.

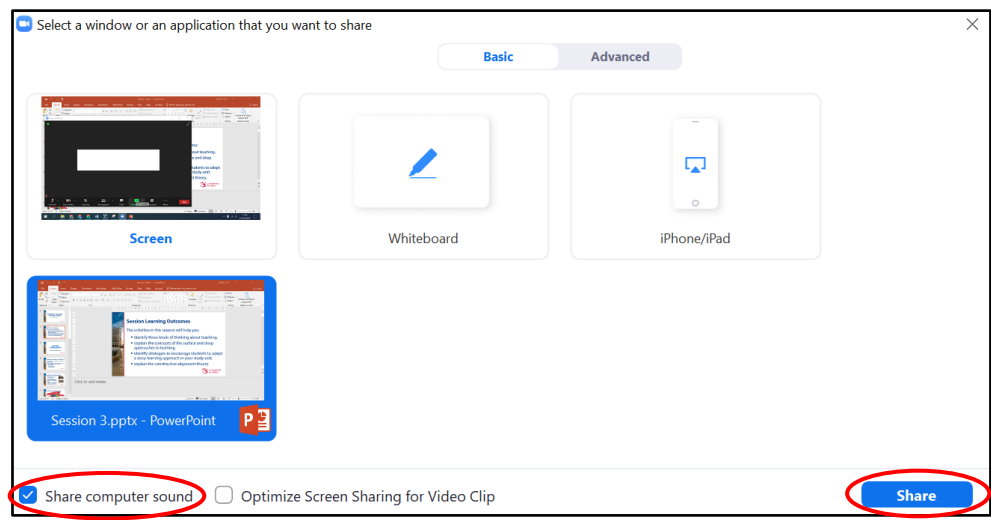

 $\lbrack \text{ce} \rbrack$  are to say 'Sharing computer screen & audio in Zoom' is licensed under the Creative Commons Attribution-NonCommercial-ShareAlike 4.0 International License. To view a copy of this license, visit http://goo.gl/R8rwUW.

3. Click the **Share** button. Zoom will automatically switch to full screen to optimize the shared screen view. To exit full-screen, select **Exit Full Screen** in the top-right corner or press the **Esc** key.

When you start sharing your screen, the meeting controls will appear in a floating toolbar that you can drag around your screen.

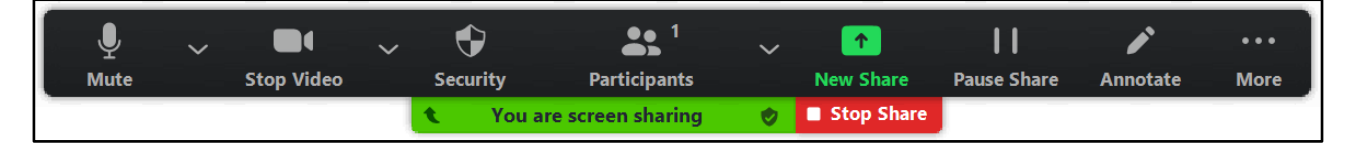

To stop screen sharing:

Click **Stop Share**.

## **Meeting controls while sharing**

The floating toolbar (above) has the standard meeting options, and some additional screen sharing options (click **More** to display extra options):

- **Annotate/Whiteboard**: Display annotation tools for drawing, adding text, etc.
- **Allow/Disable participants annotation:** Allow or prevent the participants from annotating on your shared screen.
- **Show/Hide Names of Annotators:** Show or hide the participants' name when they are annotating on a screen share. If set to show, the participant's name will briefly display beside their annotation.
- **Optimize Share for Full-screen Video Clip:** Start optimizing for a video clip in full screen mode. *Note:* Do not enable this setting if you are not sharing a full screen video clip, as it will blur your screen share.

# <span id="page-1-0"></span>**Enabling participants to share their screen**

Screen sharing for Zoom meeting participants is disabled by default. You can enable screen sharing for all participants in different ways. The recommended option is to temporarily assign the **co-host permission** to the participant that will be sharing their screen:

1. During the Zoom meeting, click **Participants**. A list of participants will appear in the right-hand pane.

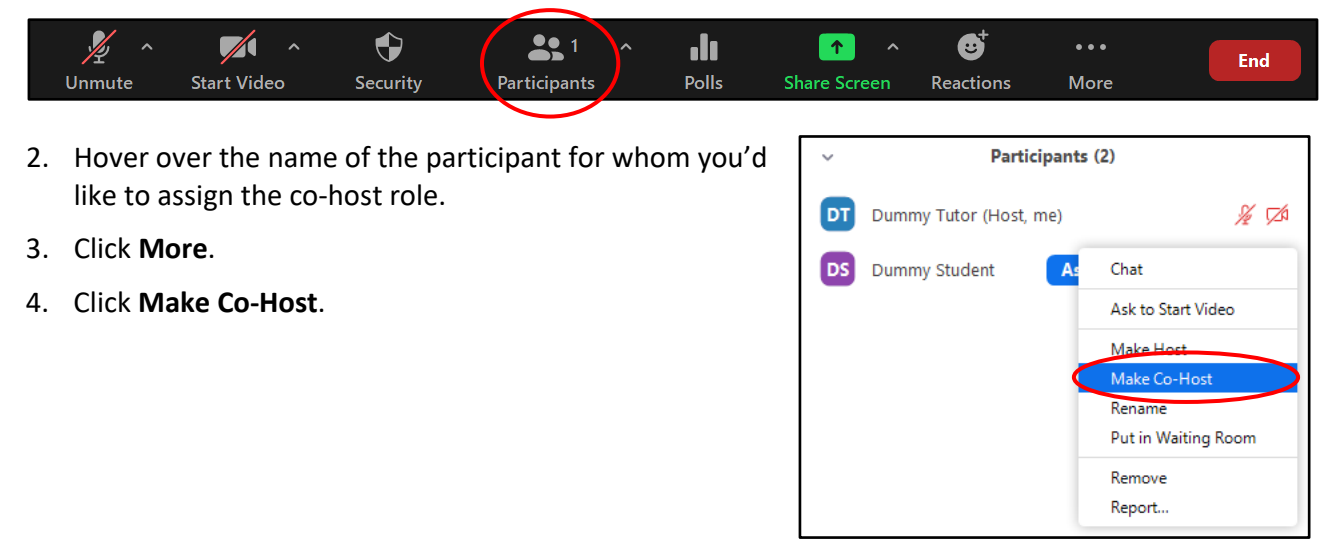

 $\lbrack \text{ce} \rbrack$  are to say 'Sharing computer screen & audio in Zoom' is licensed under the Creative Commons Attribution-NonCommercial-ShareAlike 4.0 International License. To view a copy of this license, visit http://goo.gl/R8rwUW.

5. A pop-up message will appear asking you to confirm whether you want to proceed with assigning the participant as a co-host of your meeting. Click the **Yes** button to proceed.

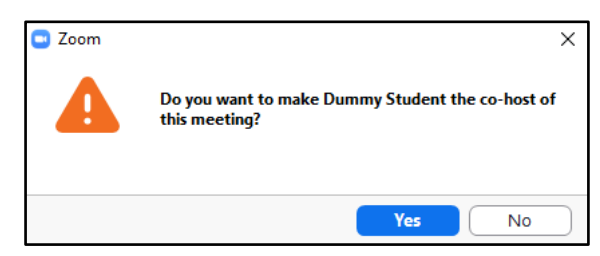

6. Verify that the selected participant has the (Co-host) label next to their name.

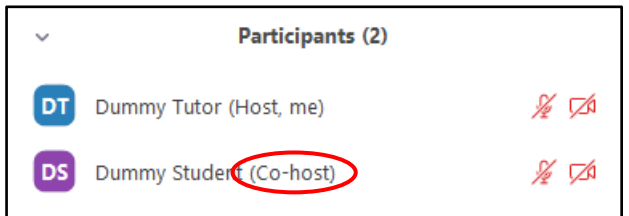

#### **Note:**

• The *Co-host* will not be able to end the meeting or set another user as the *host*. The co-host is also unable to create polls or manage breakouts. [More information about the co-host](https://support.zoom.us/hc/en-us/articles/360040324512-Roles-in-a-meeting)  [permissions.](https://support.zoom.us/hc/en-us/articles/360040324512-Roles-in-a-meeting)

To revoke the co-host permission:

- 1. Repeat steps 1 to 3 above, as for assigning the co-host role.
- 2. Click **Withdraw Co-Host Permission**.

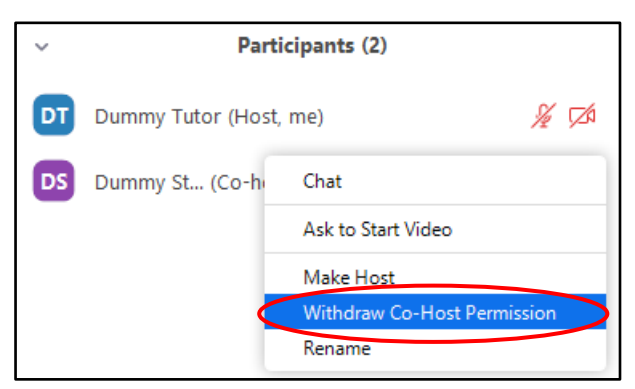